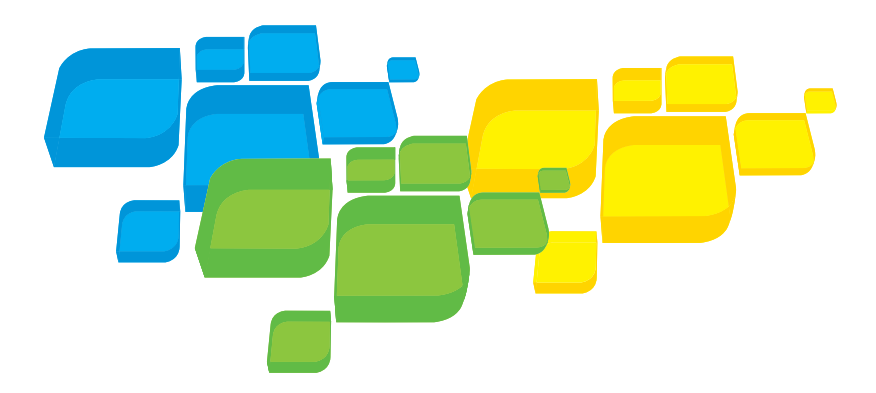

Guide simplifié de connexion Français

# Xerox Serveur d'impression CX, optimisé par Creo

pour la presse numérique couleur Xerox 700

Version 1.0

653-01522A-FR Interne 731-01334A-FR

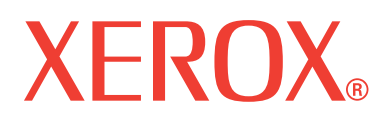

**PRINT ON-DEMAND** SOLUTIONS

#### Copyright

© Creo, 2008. Tous droits réservés.

Ce document est également distribué au format PDF (Portable Document Format) d'Adobe Systems Incorporated. Vous êtes autorisé à le reproduire à partir du fichier PDF pour un usage interne. Les copies réalisées à partir du fichier PDF doivent être reproduites dans leur intégralité.

#### Marques commerciales

Creo est une marque commerciale de Creo.

Kodak, Brisque et InSite sont des marques commerciales de Kodak.

Adobe, Acrobat, Adobe Illustrator, Distiller, Photoshop, PostScript et PageMaker sont des marques déposées d'Adobe Systems Incorporated.

Apple, AppleShare, AppleTalk, iMac, ImageWriter, LaserWriter, Mac OS, Power Macintosh et TrueType sont des marques déposées d'Apple Computer, Inc. Macintosh est une marque commerciale d'Apple Computer, Inc., déposée aux États-Unis et dans d'autres pays.

PANTONE, Hexachrome, PANTONE Hexachrome, PANTONE Goe et PANTONE MATCHING SYSTEM sont la propriété de Pantone, Inc.

PEARL, PEARLsetter, PEARLhdp, PEARLdry et PEARLgold sont des marques déposées de Presstek, Inc.

XEROX est une marque déposée de XEROX CORPORATION.

#### Conformité FCC

Tout équipement Creo cité dans ce document est conforme aux exigences de la partie 15 du règlement FCC, pour un équipement numérique de classe A. L'exploitation de cet équipement Creo dans une zone résidentielle est susceptible de générer des interférences inacceptables à la réception d'émissions de radio et de télévision, exigeant de l'opérateur la prise des mesures nécessaires pour y remédier.

#### Mise au rebut et recyclage du produit

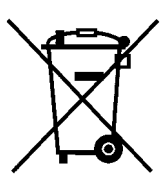

Si vous gérez la mise au rebut de votre produit Xerox, notez que le produit contient du perchlorate, du plomb, du mercure et d'autres matériaux dont la mise au rebut peut être réglementée en raison des facteurs environnementaux dans certains pays ou états. La présence de perchlorate, de plomb et de mercure est entièrement conforme aux réglementations internationales applicables au moment de la commercialisation du produit.

Si ce symbole figure sur votre équipement, vous devez le mettre au rebut en respectant les procédures en vigueur dans votre pays.

D'après la réglementation européenne, le matériel électrique et électronique en fin de vie à mettre au rebut doit être géré conformément aux procédures en vigueur.

Xerox gère un programme de reprise et de réutilisation/recyclage de l'équipement dans le monde entier. Contactez votre représentant commercial Xerox (1-800-ASK-XEROX) pour déterminer si ce produit Xerox fait partie du programme. Pour plus d'informations sur les programmes environnementaux Xerox, visitez le site <http://www.xerox.com/environment>.

Pour les informations de mise au rebut du perchlorate, contactez les autorités locales. Aux États-Unis, vous pouvez également consulter le DTSC californien (Department of Toxic Substances Control) ou le site [http://www.dtsc.ca.gov/hazardouswaste/perchlorate](http://www.xerox.com/environment).

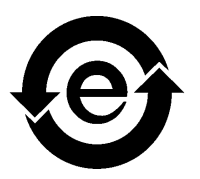

Ce produit d'information électronique est conforme à la norme SJ/T 11363 - 2006 de l'industrie électronique de la République populaire de Chine.

#### Limite de responsabilité

Les produits, logiciels ou services sont fournis « en l'état » et dans la mesure de leur disponibilité. Sans préjudice des dispositions spécifiques de votre contrat, Creo, sa société mère, ses filiales et affiliés rejettent expressément toute garantie de toute nature, expresse ou tacite, y compris, mais sans limite, les garanties implicites quant à la qualité marchande, l'adéquation à un usage particulier et la non-contrefaçon.

Vous déclarez comprendre et accepter que Creo ainsi que ses sociétés mères, filiales et sociétés affiliées ne sauraient être tenues pour responsable des dommages directs, indirects, consécutifs, fortuits, en ce compris et sans exclusive, le manque à gagner, la dégradation du survaloir, la perte d'exploitation, la perte de données et d'autres immatériels (et ce quand bien même Creo aurait été avisée de la possibilité de tels dommages), résultant de : (i) l'utilisation ou l'impossibilité d'utiliser le produit ou le logiciel ; (ii) le coût d'acquisition de biens et services de substitution résultant des produits, biens, données, logiciels, informations ou services achetés ; (iii) l'accès non autorisé à, ou l'altération de, vos produits, logiciels ou données ; (iv) les déclarations ou la conduite de tiers quels qu'ils soient ; (v) toute autre matière en rapport avec les produits, logiciels ou services.

Le texte et les dessins ne sont proposés qu'à titre d'illustration et de référence. Les spécifications sur lesquelles ils s'appuient sont susceptibles de modifications. Creo se réserve le droit d'apporter des changements au présent document à tout moment et sans préavis. Creo, agissant pour elle-même et au nom de sa société mère, ses filiales et affiliés, ne saurait être tenue pour responsable des erreurs ou omissions techniques ou rédactionnelles que pourrait comporter le présent document, et décline toute responsabilité quant aux préjudices fortuits, induits, indirects ou exceptionnels, y compris et sans limite, la perte ou l'altération de données, les retards de production, les manques à gagner et les pertes de bénéfices ou d'économies découlant de l'utilisation de ce document.

#### [www.pod-wf.com](http://www.printondemandsolutions.com)

Interne 731-01334A-FR Révisé en avril 2008

# Contenu

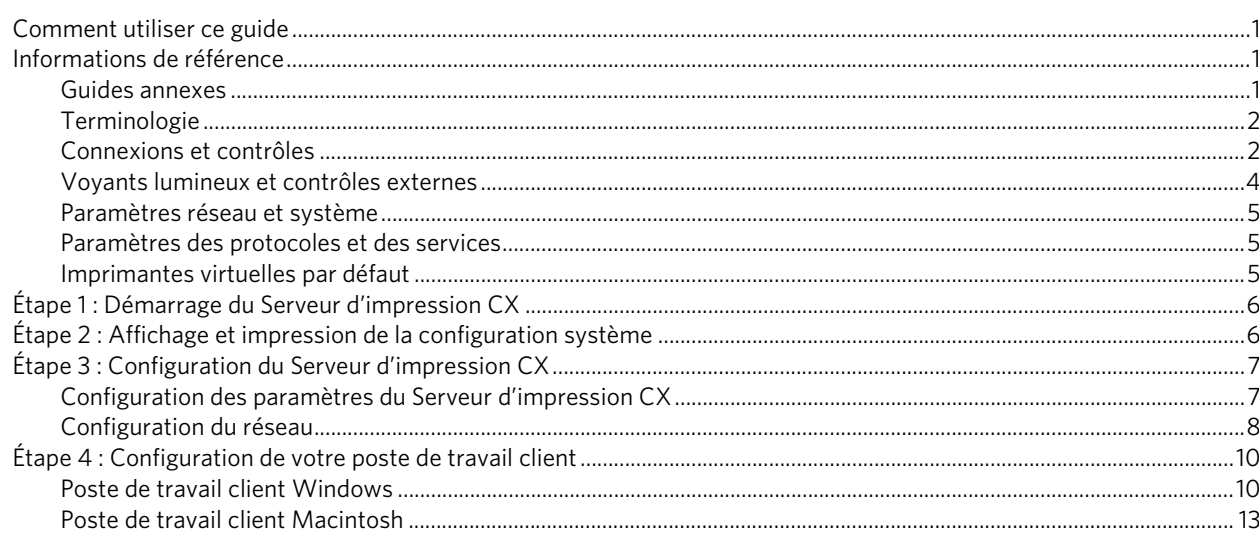

# <span id="page-6-0"></span>Comment utiliser ce guide

Ce guide vous assistera lors de la configuration réseau et système de votre Serveur d'impression Xerox® CX, optimisé par Creo®, pour la presse numérique couleur Xerox 700. Par ailleurs, ce guide vous explique aussi comment configurer une imprimante réseau sur des postes de travail clients Apple® Macintosh et Microsoft® Windows®.

Le serveur d'impression CX a été conçu pour pouvoir se connecter à la plupart des réseaux, avec un minimum de changements.

L'étape 1 décrit la procédure à suivre pour allumer le serveur d'impression CX. Les étapes 2 à 4 expliquent comment installer et configurer le serveur d'impression CX sur le réseau.

**Important :** il est nécessaire de faire appel à un administrateur réseau pour s'assurer que le serveur d'impression CX est correctement configuré sur le réseau. L'administrateur réseau doit fournir les bons paramètres réseau.

# <span id="page-6-1"></span>Informations de référence

### <span id="page-6-2"></span>Guides annexes

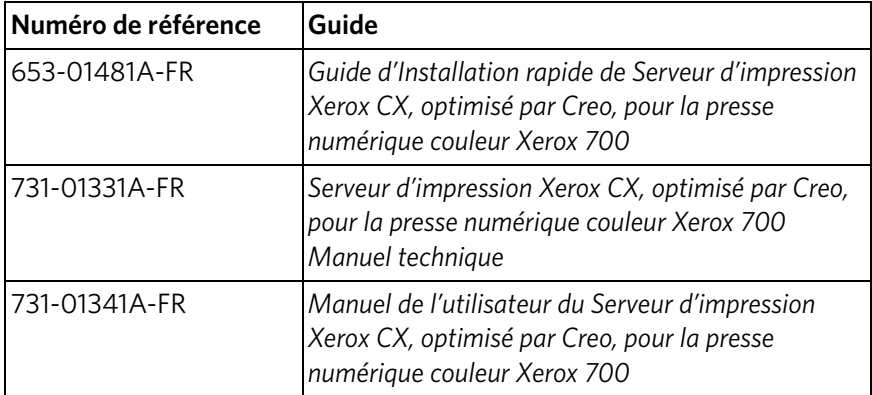

# <span id="page-7-0"></span>Terminologie

Le serveur d'impression CX est disponible avec une configuration de base ou peutêtre configuré avec un ou plusieurs des packages en option suivants :

- Package Outils couleur avancés (Advanced Color Tools) [098N02196]
- Package Productivité avancée (Advanced Productivity) [098N02197]

Selon le package que vous avez, le serveur d'impression CX propose quatre configurations. Le tableau suivant identifie et distingue les différentes configurations :

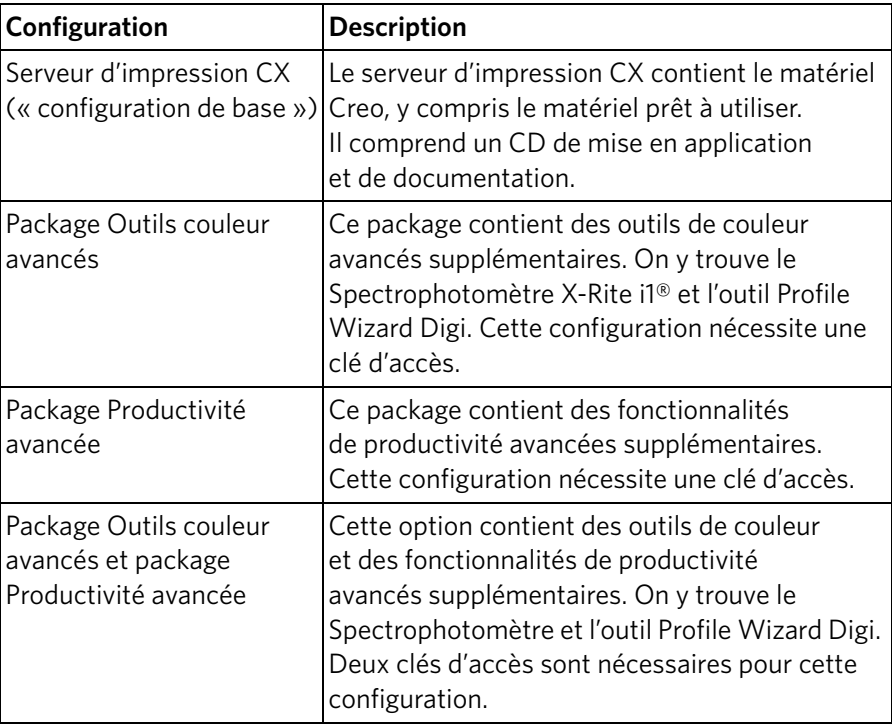

**Remarque :** pour plus d'informations sur les packages de base et avancés, consultez le Manuel de l'utilisateur (731-01341A-FR).

### <span id="page-7-1"></span>Connexions et contrôles

La [Figure 1](#page-8-0) montre les connexions réseau sur la configuration de base du serveur d'impression CX configuré avec les packages suivants :

- Package Outils couleur avancés
- Package Productivité avancée

**Remarque :** pour une référence visuelle, voir le Guide d'installation rapide [653-01481A-FR].

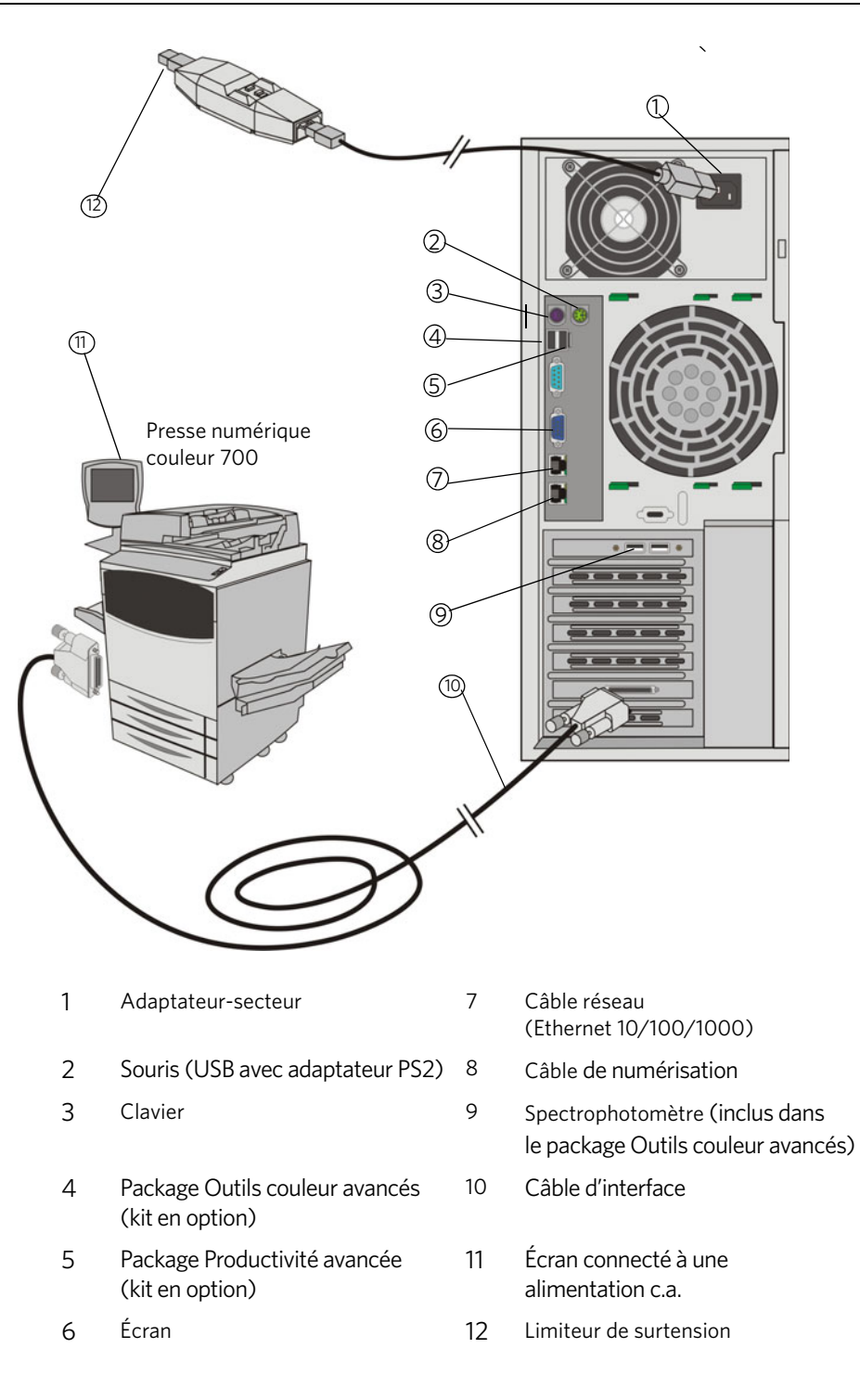

<span id="page-8-0"></span>Figure 1 : Connexions du serveur d'impression CX

### <span id="page-9-0"></span>Voyants lumineux et contrôles externes

La [Figure 2](#page-9-1) identifie les voyants lumineux et les contrôles externes de votre serveur d'impression CX.

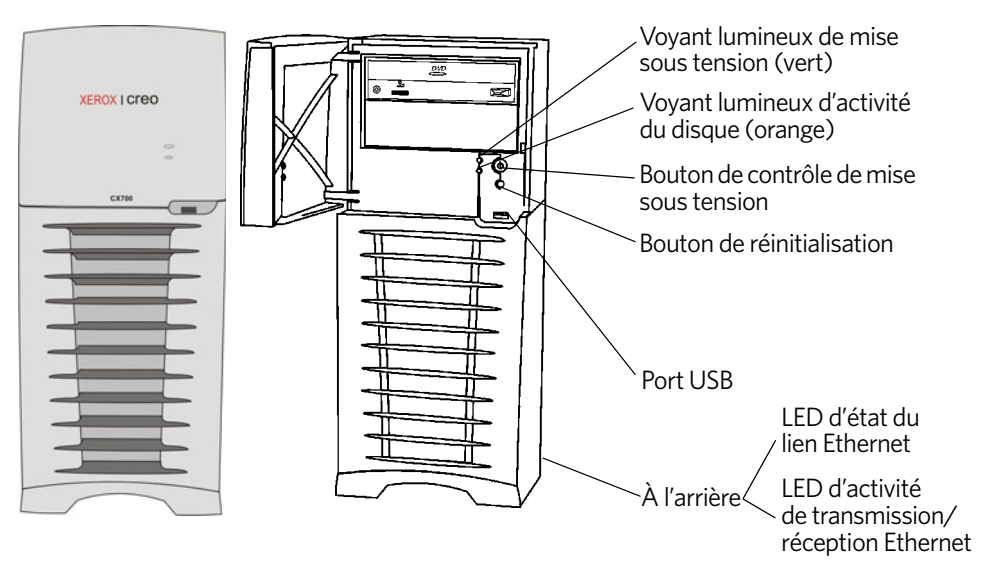

<span id="page-9-1"></span>Figure 2 : Contrôles et voyants externes

La liste suivante décrit les fonctions des voyants lumineux et des contrôles externes :

- **Voyant lumineux de mise sous tension** : s'allume lorsque vous allumez le serveur d'impression CX et reste vert aussi longtemps que le serveur d'impression est en marche.
- **Voyant lumineux d'activité du disque (disque dur)** : clignote en orange lorsque le lecteur de disque dur est en cours d'utilisation.
- **Bouton de contrôle de mise sous tension** : allume et éteint le serveur d'impression CX.
- **Bouton de réinitialisation** : redémarre le serveur d'impression CX.
- Port USB : connecte tout périphérique USB au serveur.
- **Voyant lumineux d'état du lien Ethernet** : indique qu'il y a une connexion active au port Ethernet.
- **Voyant lumineux d'activité de transmission/réception Ethernet** : indique une activité entre le serveur et le réseau.

# <span id="page-10-0"></span>Paramètres réseau et système

Vous trouverez ci-dessous les paramètres réseau et système par défaut. Ils sont automatiquement dérivés des paramètres de la presse :

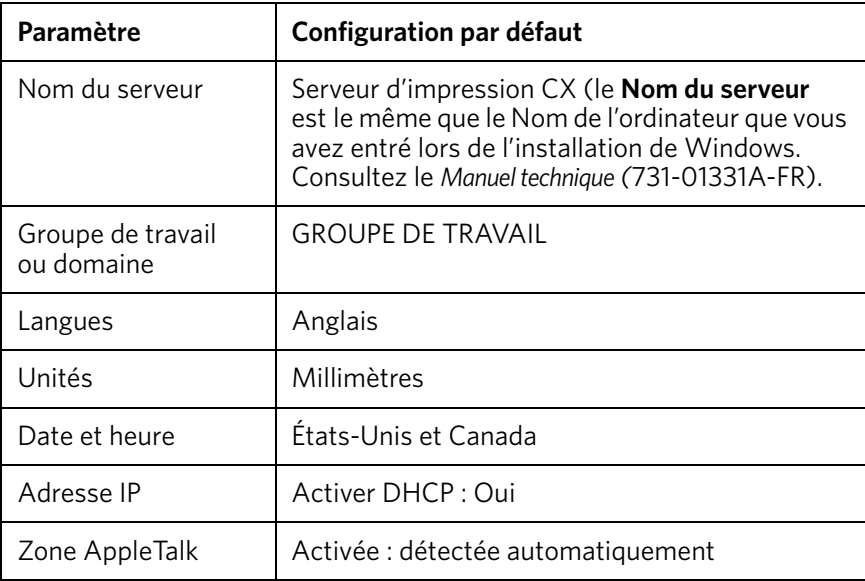

# <span id="page-10-1"></span>Paramètres des protocoles et des services

Le tableau suivant décrit les protocoles et services par défaut installés sur le système :

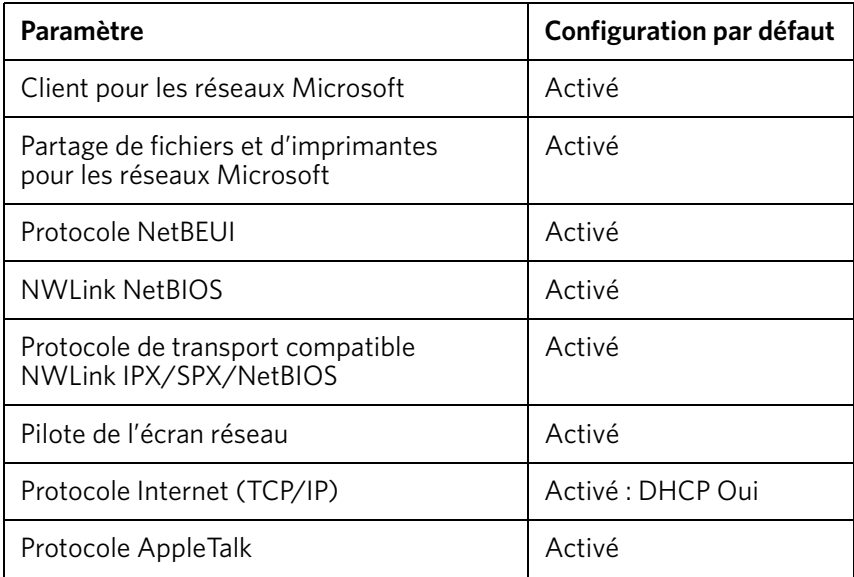

## <span id="page-10-2"></span>Imprimantes virtuelles par défaut

Les imprimantes virtuelles par défaut disponibles avec les clients Macintosh et Windows sont les suivantes :

- *<nomdhôte>*\_ProcessPrint
- *<nomdhôte>*\_ProcessStore
- *<nomdhôte>*\_SpoolStore

# <span id="page-11-0"></span>Étape 1 : Démarrage du Serveur d'impression CX

- 1. Connectez le câble d'alimentation c.a. de l'écran à une source d'alimentation c.a., puis allumez l'écran.
- 2. Connectez le câble d'alimentation c.a. du serveur à une source d'alimentation c.a.
- 3. Appuyez sur le bouton de contrôle de mise sous tension sur le serveur d'impression CX. Voir [Figure 2 page 4.](#page-9-1)

Le voyant de mise sous tension situé sur le panneau avant s'allume et le système d'exploitation Windows démarre. L'écran d'accueil du serveur d'impression CX apparaît, suivi par l'espace de travail.

Une page de test est imprimée sur la presse numérique couleur 700.

Si l'espace de travail n'apparaît pas automatiquement, cliquez sur **Démarrer**, puis sélectionnez **CX700** > **CX700**.

**Remarque :** si une panne de courant se produit alors que le serveur est allumé, celui-ci redémarra automatiquement une fois le courant rétabli.

**Remarque :** lorsque le serveur est connecté à une source d'alimentation c.a. mais n'est pas allumé, le système d'exploitation ne fonctionne pas, et toute logique de noyau est désactivée.

# <span id="page-11-1"></span>Étape 2 : Affichage et impression de la configuration système

Une fois l'installation initiale terminée, vous pouvez afficher et imprimer les paramètres par défaut du serveur d'impression CX pour vérifier les paramètres initiaux.

1. Dans l'espace de travail du serveur d'impression CX, sélectionnez **Info** > **Affichage de la configuration**.

La configuration réseau et système de votre serveur d'impression CX s'affiche.

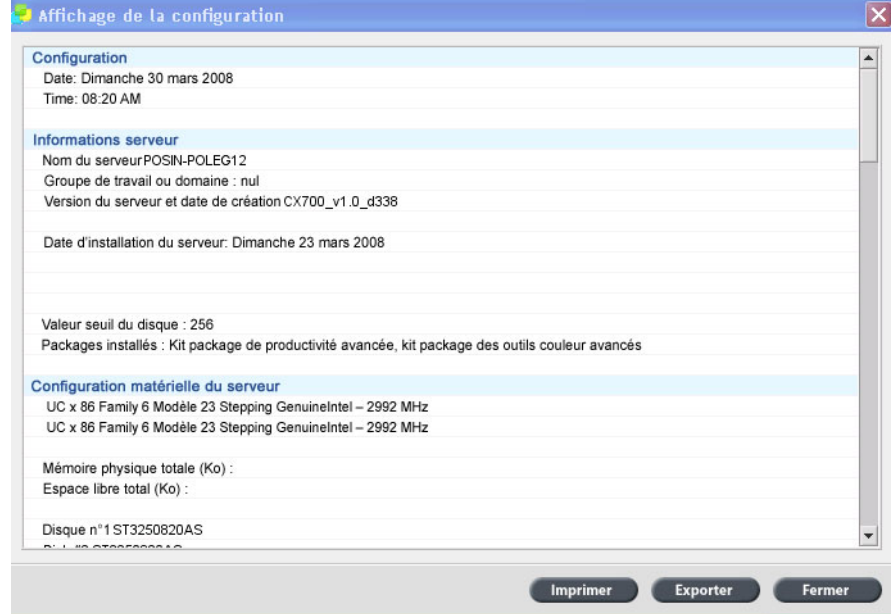

- 2. Pour imprimer les détails de la configuration, cliquez sur **Imprimer**.
	- La boîte de dialogue Configuration de la page apparaît.
- 3. Définissez les options d'impression à votre convenance, puis cliquez sur **OK**. La boîte de dialogue Imprimer s'affiche.
- 4. À partir de la liste **Imprimante**, sélectionnez l'imprimante **ProcessPrint**, puis cliquez sur **OK**.

La configuration système du serveur d'impression CX s'imprime.

5. Cliquez sur **Fermer**.

# <span id="page-12-0"></span>Étape 3 : Configuration du Serveur d'impression CX

Une fois le logiciel installé et le serveur d'impression CX activé, vous pouvez modifier les paramètres de configuration par défaut.

### <span id="page-12-1"></span>Configuration des paramètres du Serveur d'impression CX

1. Depuis le menu **Fichier**, sélectionnez **Préférences**.

La fenêtre Préférences apparaît.

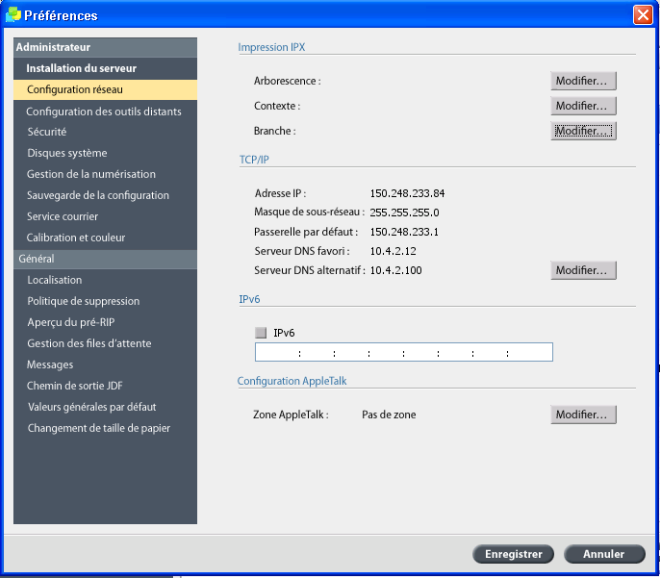

2. Sélectionnez les paramètres que vous voulez changer, puis configurez-les selon les exigences de votre site.

## <span id="page-13-0"></span>Configuration du réseau

#### **Configuration de l'adresse IP**

Vous devez effectuer la procédure suivante seulement si vous devez changer les paramètres par défaut. Reportez-vous à l'*[Étape 2 : Affichage et impression](#page-11-1)  [de la configuration système](#page-11-1)* page 6.

- 1. Dans l'espace de travail du serveur d'impression CX, sélectionnez **Fichier > Préférences**.
- 2. Sélectionnez le paramètre **Configuration réseau**.
- 3. Dans la zone **TCP/IP**, cliquez sur **Modifier**.
- 4. Sélectionnez **Utiliser l'adresse IP suivante**.
- 5. Saisissez la nouvelle **adresse IP**, le nouveau **masque de sous-réseau** et la nouvelle **passerelle par défaut** (selon l'administrateur réseau).
- 6. Si besoin, saisissez les adresses du serveur DNS (selon l'administrateur réseau).
- 7. Cliquez sur **OK**.
- 8. Cliquez sur **OK** dans la fenêtre Propriétés de la connexion réseau local.
- 9. Lorsque vous êtes invité à redémarrer votre ordinateur, cliquez sur **Oui**.
- 10. Dans la fenêtre Préférences, cliquez sur **Enregistrer**.

#### **Configuration de l'adresse IPv6**

Effectuez la procédure suivante uniquement si vous avez besoin de modifier les paramètres par défaut (reportez-vous à l'étape 2 pour les paramètres par défaut).

- 1. Dans l'espace de travail du serveur d'impression CX, sélectionnez **Fichier > Préférences**.
- 2. Sélectionnez **Configuration réseau**.
- 3. Dans la zone **IPv6**, cochez la case **IPv6** pour activer l'adressage IPv6.

Le message suivant apparaît : « Pour que les nouveaux paramètres soient activés, vous devez redémarrer l'application. »

- 4. Cliquez sur **OK**.
- 5. Saisissez la nouvelle adresse IPv6 (selon l'administrateur réseau).
- 6. Dans la fenêtre Préférences, cliquez sur **Enregistrer**.

#### **Configuration de la zone AppleTalk**

Effectuez la procédure suivante uniquement si vous avez besoin de modifier les paramètres par défaut (reportez-vous à l'étape 2 pour les paramètres par défaut).

- 1. Dans l'espace de travail du serveur d'impression CX, sélectionnez **Fichier** > **Préférences**.
- 2. Sélectionnez **Configuration réseau**.
- 3. Dans la zone **Configuration AppleTalk**, cliquez sur **Modifier**.

La fenêtre Propriétés du protocole AppleTalk apparaît.

- 4. Dans la liste de zone, sélectionnez la zone AppleTalk souhaitée pour votre ordinateur et cliquez sur **OK**.
- 5. Cliquez sur **OK**.
- 6. Dans la fenêtre Préférences, cliquez sur **Enregistrer**.

#### **Configuration de l'impression IPX**

**Remarque :** pour des informations plus détaillées, consultez le Manuel technique du Serveur d'impression Xerox CX, optimisé par Creo, pour la presse numérique couleur Xerox 700 (731-01331A-FR) ou le Manuel de l'utilisateur du Serveur d'impression Xerox CX, optimisé par Creo, pour la presse numérique couleur Xerox 700 (731-01341A-FR).

Si vous exécutez un réseau Novell avec le protocole IPX, installez et configurez le client Novell®.

#### **Pour installer le client Novell et configurer l'impression IPX sur le Serveur d'impression CX :**

- 1. Fermez le logiciel du serveur d'impression CX.
- 2. Fermez toutes les autres applications en cours.
- 3. Sur le bureau Windows, cliquez sur **Démarrer** et sélectionnez **CX700** > **Outils CX700** > **Installation de Novell Client**.
- 4. Cliquez sur **Installer**, puis sur **Redémarrer**.

Le système redémarre et la fenêtre de configuration de Novell s'affiche.

- 5. Saisissez le nom de l'arborescence dans le champ **Nom de l'arborescence**. Si vous ne connaissez pas le nom, cliquez sur **Parcourir**, puis double-cliquez sur le champ **Nom de l'arborescence** approprié.
- 6. Saisissez le nom du contexte dans le champ **Nom du contexte**. Si vous ne connaissez pas le nom, cliquez sur **Parcourir**, puis double-cliquez sur le **Nom du contexte** approprié.
- 7. Cliquez sur **OK**.

L'espace de travail du serveur d'impression CX s'affiche.

# <span id="page-15-0"></span>Étape 4 : Configuration de votre poste de travail client

**Remarque :** pour des informations plus détaillées, consultez le Manuel de l'utilisateur (731-01341A-FR).

Avant de pouvoir imprimer depuis un poste de travail client, vous devez ajouter une imprimante virtuelle du serveur d'impression CX. Consultez votre administrateur réseau au moment de choisir les procédures qui s'appliquent à votre site.

### <span id="page-15-1"></span>Poste de travail client Windows

**Remarque :** il se peut que certaines étapes de ces procédures diffèrent en fonction des versions de Windows. Par exemple, pour aller à la fenêtre **Imprimantes** depuis la vue Classique, procédez ainsi :

- **Démarrer** > **Paramètres** > **Imprimantes** sous Windows Vista®, Windows 2000, Windows 2000 Pro et Windows Server 2003
- **Démarrer** > **Paramètres** > **Imprimantes et télécopieurs** sous Windows XP

Pour accéder à la fenêtre **Imprimantes** depuis le Panneau de configuration, procédez comme suit :

- **Démarrer** > **Imprimantes** sous Windows Vista®
- **Démarrer** > **Imprimantes et télécopieurs** sous Windows XP

#### **Configuration d'un Hot Folder**

- 1. Sur votre bureau, double-cliquez sur l'icône **Voisinnage réseau**.
- 2. Recherchez le serveur d'impression CX, puis double-cliquez dessus.
- 3. Faites glisser le Hot Folder vers le bureau.

Le Hot Folder est prêt à l'emploi. Lorsque vous faites glisser des fichiers vers le Hot Folder, tous les fichiers aux formats pris en charge sont traités et imprimés automatiquement sur l'imprimante, selon le flux de production du Hot Folder.

#### **Configuration d'une imprimante**

- 1. Depuis le menu **Démarrer**, sélectionnez **Exécuter**.
- 2. Dans la zone **Ouvrir**, saisissez \\ suivi du nom de l'hôte ou de l'adresse IP du serveur d'impression CX ; par exemple, \\CX700-1234.
- 3. Cliquez sur **OK**.

La fenêtre Serveur apparaît.

4. Double-cliquez sur l'icône de l'imprimante réseau souhaitée.

La fenêtre File d'attente apparaît ; par exemple, CX700-1234 Process Print sur cx700-1234.

5. Vérifiez que la nouvelle imprimante soit bien dans les listes de la fenêtre Imprimante.

#### **Configuration d'une imprimante TCP/IP**

Les éléments suivants doivent être installés et configurés sur l'ordinateur Windows avant de commencer :

- Protocole TCP/IP
- Le dernier pilote d'imprimante Adobe® PostScript® (AdobePSDriver.exe qui se trouve dans le dossier partagé D:\Utilities\PC Utilities du serveur d'impression CX ou que vous pouvez télécharger sur le site Web d'Adobe à l'adresse www.adobe.com)
- CX700\_VI.PPD (le PPD se trouve dans le dossier partagé D:\Utilities\PPD sur le serveur d'impression CX)

#### **Pour définir le port d'imprimante TCP/IP :**

- 1. Accédez à la fenêtre **Imprimantes**. Reportez-vous à la section *[Poste de travail](#page-15-1)  [client Windows](#page-15-1)* page 10.
- 2. Depuis le menu **Fichier**, sélectionnez **Propriétés du serveur**.
- 3. Sélectionnez l'onglet **Port**, puis cliquez sur **Ajouter un port**.
- 4. Dans la fenêtre Ports de l'imprimante, sélectionnez **Port standard TCP/IP**  dans **Types de ports disponibles**, puis cliquez sur **Nouveau Port**.

La fenêtre Assistant Ajout de port d'imprimante standard TCP/IP apparaît.

- 5. Cliquez sur **Suivant**.
- 6. Dans la zone **Nom d'imprimante ou Adresse IP**, saisissez le nom exact du serveur d'impression CX (cette zone tient compte de la casse).

**Remarque :** la zone **Nom du port** se remplit automatiquement pendant que vous saisissez le nom dans la zone **Nom d'imprimante ou Adresse IP**.

- 7. Saisissez un nom pour l'imprimante dans la zone **Nom de port** pour que l'ordinateur l'identifie.
- 8. Cliquez sur **Suivant**.
- 9. Dans l'option **Type de périphérique**, sélectionnez **Personnaliser**, puis cliquez sur **Paramètres**.
- 10. Sélectionnez les options suivantes :
	- **Protocole** : **LPR**
	- **Paramètres LPR** :
		- **Nom de file d'attente** : saisissez le nom exact de l'imprimante réseau avec laquelle vous souhaitez imprimer ; par exemple, **CX7001\_ProcessPrint**.
		- **Comptage des octets LPR activé** : sélectionnez cette option.
- 11. Cliquez sur **OK**, sur **Suivant**, puis sur **Terminer**.
- 12. Cliquez sur **Fermer** dans la fenêtre Ports de l'imprimante.
- 13. Vérifiez que le nouveau port apparaisse bien dans la fenêtre Propriétés du serveur d'impression dans l'onglet **Ports**.
- 14. Cliquez sur **Fermer** dans la fenêtre Propriétés du serveur d'impression.

#### **Configuration de l'impression LPR (Line Printer Remote)**

Avant de commencer, assurez-vous d'avoir le CD d'installation de Windows afin d'installer le LPR sur votre ordinateur Windows.

#### **Pour installer une imprimante LPR sous Windows XP :**

- 1. Sélectionnez **Démarrer** > **Paramètres** > **Panneau de configuration**.
- 2. Sélectionnez **Ajout/Suppression de programmes**.
- 3. Sélectionnez **Ajouter ou supprimer des composants Windows**.
- 4. Recherchez la case à cocher **Autres services de fichiers et d'impression en réseau**.
	- Si cette case est cochée, passez à la section *[Pour configurer une imprimante](#page-17-0)  [LPR sous Windows :](#page-17-0)* page 12.
	- Si cette case n'est pas cochée, passez à l'étape 5.
- 5. Cochez la case **Autres services de fichiers et d'impression en réseau**, puis cliquez sur **Suivant**.
- 6. Cliquez sur Parcourir et recherchez les fichiers d'installation Windows que vous souhaitez, dans le dossier **i386** sur votre disque dur ou sur votre CD d'installation Windows.
- 7. Cliquez sur **Terminer**.

#### **Pour installer une imprimante LPR sur Windows Vista :**

- 1. Sélectionnez **Démarrer** > **Paramètres** > **Panneau de configuration**.
- 2. Sélectionnez **Programmes et fonctionnalités**.

**Remarque :** le chemin jusqu'à cette option peut varier selon la version de votre Mac.

- 3. Sélectionnez **Activer ou désactiver des fonctionnalités Windows**.
- 4. Cliquez sur **Continuer** dans la fenêtre Contrôle de compte d'utilisateur.
- 5. Cliquez sur **OK** dans la fenêtre Fonctionnalités Windows.
- 6. Recherchez la case à cocher **Services d'impression** > **Imprimante LPR**.
	- Si cette case est cochée, passez à la section *[Pour configurer une imprimante](#page-17-0)  [LPR sous Windows :](#page-17-0)* page 12.
	- Si cette case n'est pas cochée, passez à l'étape 7.
- 7. Cochez la case **Services d'impression** et la case **Moniteur de port LPR**.
- 8. Cliquez sur **OK**.

#### <span id="page-17-0"></span>**Pour configurer une imprimante LPR sous Windows :**

- 1. Accédez à la fenêtre **Imprimantes**. Reportez-vous à la section *[Poste de travail](#page-15-1)  [client Windows](#page-15-1)* page 10.
- 2. Sélectionnez **Ajouter une imprimante**.

La fenêtre Assistant Ajout d'imprimante apparaît.

**Remarque :** vous devrez peut-être sélectionner l'option **Ajouter une imprimante locale**.

- 3. Pour Windows XP et Windows 2000, procédez comme suit :
	- a. Cliquez sur **Suivant**.
	- b. Sélectionnez **Imprimante locale connectée à cet ordinateur**, puis cliquez sur **Suivant**.
- 4. Sélectionnez **Créer un nouveau port**.
- 5. Dans la liste **Type de port**, sélectionnez **Port LPR**, puis cliquez sur **Suivant**.
- 6. Dans la zone **Nom ou adresse du serveur fournissant le lpd**, saisissez l'adresse IP ou le nom du serveur d'impression CX.
- 7. Dans la zone **Nom de l'imprimante ou de la file d'attente sur ce serveur**, saisissez le nom de l'imprimante ou de la file d'attente d'impression sur ce serveur.
- 8. Cliquez sur **OK**.
- La fenêtre Installer le pilote de l'imprimante s'affiche.
- 9. Exécutez l'une des opérations suivantes :
	- Cliquez sur **Windows Update**.
	- Si vous avez un disque d'installation, cliquez sur **Disque fourni**.
- 10. Dans la zone **Nom de l'imprimante**, supprimez le nom d'imprimante par défaut (**AdobePS CX700\_V2**) et saisissez le nom exact de l'imprimante dans la liste **Imprimantes virtuelles** du serveur d'impression CX dans le Centre de ressources ; par exemple, CX700-1234\_ProcessPrint.

**Remarque :** vous devrez peut-être sélectionner l'option **Imprimante par défaut**.

- 11. Suivez les instructions de l'assistant pour procéder à la configuration de l'imprimante LPR.
- 12. Accédez à la fenêtre **Imprimantes**.
- 13. Cliquez avec le bouton droit de la souris sur la nouvelle imprimante LPR et sélectionnez **Propriétés**.
- 14. Cliquez sur l'onglet **Pilote d'imprimante**.
- 15. Cliquez sur **Nom d'hôte du serveur**.
- 16. Saisissez l'adresse IP ou le nom d'hôte du serveur d'impression CX, puis cliquez sur **OK**.

### <span id="page-18-0"></span>Poste de travail client Macintosh

**Remarque :** il se peut que certaines étapes de ces procédures diffèrent en fonction de la version de votre Mac® OS®.

Déterminez les procédures à mettre en place après avoir consulté votre administrateur réseau.

Consultez le *Manuel de l'utilisateur* [731-01341A-FR] pour obtenir des informations plus détaillées sur les procédures à suivre.

#### **Configuration d'un Hot Folder**

- 1. Sur la barre de menus **Finder**, sélectionnez **Aller** > **Se connecter au serveur**.
	- La fenêtre Se connecter au serveur s'affiche.
- 2. Recherchez votre serveur d'impression CX sur le réseau, puis cliquez sur **Se connecter**.
- 3. Sélectionnez Hôte, puis cliquez sur **Se connecter**.
- 4. Dans la liste, sélectionnez le Hot Folder souhaité, par exemple : **HF\_ProcessPrint**, puis cliquez sur **OK**.

L'icône du Hot Folder apparaît sur votre bureau. Vous pouvez maintenant faire glisser les fichiers souhaités vers l'icône du Hot Folder. Tous les fichiers sont traités et imprimés automatiquement sur l'imprimante, selon le flux de production du Hot Folder.

#### **Configuration du logiciel du pilote d'imprimante (Mac OS X 10.4 ou version plus récente)**

#### <span id="page-19-0"></span>**Pour installer le logiciel du pilote d'imprimante :**

- 1. Depuis le menu **Aller**, sélectionnez **Se connecter au serveur**.
- 2. Dans la zone **Adresse du serveur**, entrez l'adresse de votre serveur, puis cliquez sur **Se connecter**.
- 3. Dans la zone **Se connecter**, sélectionnez **Hôte**.
- 4. Cliquez sur **Se connecter**.
- 5. Sélectionnez **Utilitaires** et cliquez sur **OK**.
- 6. Sélectionnez le dossier **Utilitaires Mac**.
- 7. Double-cliquez sur **CX700\_V1\_ColorServerPrintDriverInstaller.dmg**.
- 8. Double-cliquez sur le fichier **CX700\_V1\_ColorServerPrintDriverInstaller**.
- 9. Cliquez sur **Continuer**.
- 10. Dans la fenêtre des messages d'avertissement, cliquez sur **Continuer**.
- 11. Dans la fenêtre Contrat de licence d'utilisation du logiciel, cliquez sur **Continuer**.
- 12. Cliquez sur **Accepter** pour accepter les conditions et poursuivre la procédure d'installation.
- 13. Dans la fenêtre Sélectionner une destination, sélectionnez le disque dur, puis cliquez sur **Continuer**.
- 14. Cliquez sur **Installer**.
- 15. Si nécessaire, saisissez votre nom et votre mot de passe, puis cliquez sur **OK**.
- 16. Cliquez sur **Fermer**.

Le logiciel du pilote d'imprimante est installé.

#### 15

#### **Pour définir une imprimante avec le logiciel du pilote d'imprimante :**

Avant de commencer cette procédure, veillez à recueillir ces informations :

- Adresse réseau de votre serveur d'impression CX
- Nom de l'imprimante virtuelle que vous voulez utiliser avec le logiciel du pilote d'imprimante
- 1. Depuis le menu **Aller**, sélectionnez **Utilitaires**.
- 2. Exécutez l'une des opérations suivantes :
	- Dans le dossier **Utilitaires**, ouvrez **Préférences système** > **Impression et télécopie**, pour Mac OS X 10.5.
	- Dans le dossier **Utilitaires**, double-cliquez sur **Utilitaire de configuration d'imprimante**, pour Mac OS X 10.4.
- 3. Exécutez l'une des opérations suivantes :
	- Cliquez sur  $\pm$  pour ajouter une imprimante, pour Mac OS X 10.5.
	- Dans la fenêtre Utilitaire de configuration d'imprimante, cliquez sur **Ajouter**, pour Mac OS X 10.4.
- 4. Dans la fenêtre Ajout d'imprimante, entrez les informations suivantes.
	- Dans la zone **Protocole**, saisissez le protocole LPD (Line Print Daemon).
	- Dans la zone **Adresse**, saisissez l'adresse de votre serveur.
	- Dans la zone **File d'attente**, entrez le nom entier de l'imprimante virtuelle que vous voulez utiliser avec le logiciel du pilote d'imprimante.
	- Dans la zone **Nom**, saisissez le nom complet du serveur.
	- Dans la liste **Utilisation de l'imprimante**, sélectionnez **Autre**.

Un message de validation s'affiche dans la zone Adresse et Nom.

- 5. Accédez à **Bibliothèque** > **Imprimantes** > **PPDS** > **Contenu** > **Ressources** > **en.lproj**.
- 6. Sélectionnez soit **Europe\_A4**, soit **US\_Letter**.
- 7. Cliquez sur **Ouvrir**.
- 8. Cliquez sur **Ajouter**.
- 9. Fermez la fenêtre Utilitaire de configuration d'imprimante (ou Impression et télécopie).

L'imprimante vituelle est désormais définie avec le fichier **PPD** et apparaît dans la liste Imprimante.

#### **Pour activer le logiciel du pilote d'imprimante :**

- 1. Dans la fenêtre Impression et télécopie, double-cliquez sur l'imprimante virtuelle.
- 2. Cliquez sur **Utilitaire**.
- 3. Dans la liste **Activer l'interface utilisateur améliorée**, assurez-vous que **Activé** est sélectionné.
- 4. Dans la boîte **Nom d'hôte du serveur**, saisissez le nom du serveur.
- 5. Cliquez sur **Appliquer**.

#### <span id="page-21-0"></span>**Copie du fichier CX700 PPD sur le poste de travail client Macintosh (Mac OS 9 et Mac OS X)**

Avant de configurer l'une des imprimantes réseau du serveur d'impression CX, vous devez d'abord copier le fichier CX700 PPD sur votre serveur client.

**Remarque :** si vous avez déjà installé le logiciel du pilote d'imprimante, le fichier CX700 PPD est déjà copié. Reportez-vous à la section [Pour installer le logiciel du pilote](#page-19-0)  [d'imprimante : page 14.](#page-19-0)

1. Sur la barre de menus **Finder**, sélectionnez **Aller** > **Se connecter au serveur**.

La boîte de dialogue Se connecter au serveur s'affiche.

- 2. Recherchez le serveur d'impression CX que vous souhaitez sur le réseau, puis double-cliquez dessus.
- 3. Dans la boîte de dialogue Se connecter au serveur, sélectionnez **Hôte**.
- 4. Cliquez sur **Se connecter**.
- 5. Sélectionnez le volume **Utilitaires** et cliquez sur **OK**.
- 6. Si le dossier n'apparaît pas automatiquement, double-cliquez sur l'icône **Volume Utilitaires**.
- 7. Double-cliquez sur le dossier **PPD**.
- 8. Double-cliquez sur le dossier de la langue souhaitée.
- 9. Exécutez l'une des opérations suivantes :
	- Double-cliquez sur le dossier **MAC OS X**, pour Mac OS X.
	- Double-cliquez sur le dossier **MAC OS 9**, pour Mac OS 9.
- 10. Sélectionnez l'un des dossiers suivants :
	- **Europe\_A4**
	- **US\_Letter**
- 11. Recherchez le fichier **CX700\_V1.PPD**.

**Remarque :** pour de meilleurs résultats, copiez le fichier **PPD** en effectuant un glisser-déposer vers le dossier spécifié sur votre disque local. Pour cela, ouvrez une autre fenêtre Finder.

- 12. Dans le menu **Aller**, sélectionnez **Ordinateur**.
- 13. Cliquez sur l'icône de votre disque et recherchez le dossier voulu, par exemple **Library\Printers\PPDs\Contents\Resources**.
- 14. Sélectionnez le dossier de la langue souhaitée, par exemple **en.lproj** pour l'anglais.
- 15. Faites glisser le fichier **CX700\_V1.PPD** vers le dossier de la langue.

Le **CX700\_V1.PPD** est automatiquement installé sur votre ordinateur Macintosh.

#### **Configuration d'une imprimante (Mac OS 9)**

- 1. Dans le menu **Apple**, sélectionnez **Sélecteur**.
- 2. Sélectionnez **LaserWriter** et naviguez dans le réseau jusqu'à votre serveur d'impression CX.
- 3. Sélectionnez l'une des imprimantes réseau du serveur d'impression CX, par exemple **ProcessPrint**, puis cliquez sur **Créer**. Le **CX700.PPD** est automatiquement installé sur votre ordinateur Macintosh.

#### **Configuratiion d'une imprimante (Mac OS X 10.4 ou version plus récente)**

Avant de configurer une imprimante, consultez votre administrateur réseau. Selon ses recommendations, exécutez l'une des opérations suivantes :

- Utilisation de l'option Navigateur par défaut
- Utilisation de l'option Imprimante IP

#### **Pour configurer une imprimante en utilisant l'option Navigateur par défaut :**

- 1. Depuis le menu **Aller**, sélectionnez **Utilitaires**.
- 2. Exécutez l'une des opérations suivantes :
	- Pour Mac OS X 10.5, procédez comme suit :
		- Dans le dossier **Utilitaires**, ouvrez **Préférences système** > **Impression et télécopie**.
		- Dans la fenêtre Utilitaire de configuration d'imprimante, cliquez sur  $\pm$ pour ajouter une imprimante.
	- Pour Mac OS X 10.4, procédez comme suit :
		- Dans le dossier **Utilitaires**, double-cliquez sur **Utilitaire de configuration d'imprimante**.
		- Dans la fenêtre Utilitaire de configuration d'imprimante, cliquez sur **Ajouter**.
- 3. Sélectionnez **Navigateur par défaut**.
- 4. Sélectionnez **Plus d'imprimantes**.
- 5. En-dessous de la zone Réseau AppleTalk, sélectionnez l'imprimante réseau CX700 (par exemple, **CX700\_ProcessPrint**).

**Remarque :** recherchez l'imprimante réseau dans Autres zones.

- 6. Dans la liste **Modèle d'imprimante**, sélectionnez **Autre**.
- 7. Allez vers l'emplacement où vous avez copié le **CX700\_V1.PPD**, puis sélectionnez **CX700\_V1.PPD**. Reportez-vous à la section *[Copie du fichier CX700](#page-21-0)  [PPD sur le poste de travail client Macintosh \(Mac OS 9 et Mac OS X\)](#page-21-0)* page 16.

**Remarque :** par exemple, dans **Bibliothèque** > **Imprimantes** > **PPDS** > **Contenu** > **Ressources** > **en.lproj**, sélectionnez soit **Europe\_A4**, soit **US\_Letter**.

- 8. Cliquez sur **Sélectionner**.
- 9. Cliquez sur **Ajouter**.

L'imprimante (par exemple, **CX700\_ProcessPrint**) est ajoutée à la **Liste d'imprimantes**.

#### **Pour configurer une imprimante en utilisant l'option Imprimante IP :**

- 1. Depuis le menu **Aller**, sélectionnez **Utilitaires**.
- 2. Exécutez l'une des opérations suivantes :
	- Dans le dossier **Utilitaires**, ouvrez **Préférences système** > **Impression et télécopie**, pour Mac OS X 10.5.
	- Dans le dossier **Utilitaires**, double-cliquez sur **Utilitaire de configuration d'imprimante**, pour Mac OS X 10.4.
- 3. Exécutez l'une des opérations suivantes :
	- Cliquez sur  $\pm$  pour ajouter une imprimante, pour Mac OS X 10.5.
	- Dans la fenêtre Utilitaire de configuration d'imprimante, cliquez sur **Ajouter**, pour Mac OS X 10.4.
- 4. Dans la fenêtre Ajout d'imprimante, entrez les informations suivantes.
	- Dans la zone **Protocole**, saisissez le protocole LPD (Line Print Daemon).
	- Dans la zone **Adresse**, saisissez l'adresse de votre serveur.
	- Dans la zone **File d'attente**, entrez le nom entier de l'imprimante virtuelle que vous voulez utiliser avec le logiciel du pilote d'imprimante.
	- Dans la zone **Nom**, saisissez le nom complet du serveur.
	- Dans la liste **Utilisation de l'imprimante**, sélectionnez **Autre**.

Un message de validation s'affiche dans la zone Adresse et Nom.

- 5. Allez vers l'emplacement où vous avez copié le **CX700\_V1.PPD**, puis sélectionnez **CX700\_V1.PPD**. Reportez-vous à la section *[Copie du fichier CX700](#page-21-0)  [PPD sur le poste de travail client Macintosh \(Mac OS 9 et Mac OS X\)](#page-21-0)* page 16.
- 6. Cliquez sur **Sélectionner**.
- 7. Cliquez sur **Ajouter**.
- 8. Fermez la fenêtre Utilitaire de configuration d'imprimante.

L'imprimante vituelle est désormais définie avec le fichier **PPD** et apparaît dans la liste Imprimante.

www.pod-wf.com

 $\overline{\phantom{a}}$ 

**PRINT ON-DEMAND** SOLUTIONS